# **Operator's Quick Help**

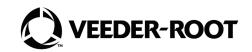

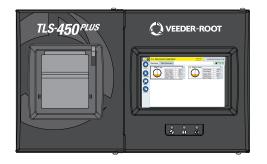

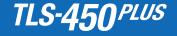

# Notice

Veeder-Root makes no warranty of any kind with regard to this publication, including, but not limited to, the implied warranties of merchantability and fitness for a particular purpose.

#### Veeder-Root shall not be liable for errors contained herein or for incidental or consequential damages in connection with the furnishing, performance, or use of this publication.

Veeder-Root reserves the right to change system options or features, or the information contained in this publication.

This publication contains proprietary information which is protected by copyright. All rights reserved. No part of this publication may be photocopied, reproduced, or translated to another language without the prior written consent of Veeder-Root.

For complete product information, refer to your console's Online Help.

# **Console Serial and Form Numbers**

Write in Form and Serial Numbers from the label on the bottom of the console housing for future reference:

Form Number:

Serial Number:

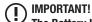

The Battery Isolator Tab must be removed prior to startup. Refer to Manual P/N 577014-073, Section entitled "Connecting Wiring to Console Modules" to locate Isolator Tab and verify it has been removed.

## Table of Contents

| Example TLS-450PLUS Home Screen-1 Tank Monitored, 1 Warning                                 | 1  |
|---------------------------------------------------------------------------------------------|----|
| TIS-450PLUS Front Panel Status Lights                                                       | 1  |
| Example Status Bar Notifications                                                            | 2  |
| System Icons                                                                                | 2  |
| Security Login                                                                              | 4  |
| Workflow Wizard                                                                             | 4  |
| TLS-450PLUS Comm Ports                                                                      | 5  |
| Table 1 - Configurable (C) / Non-Configurable (NC) Ports For Comm Modules In Comm Slots 1-3 | 6  |
| Port Assignments For Fixed Comm Modules In Comm Slots 4 & 5                                 | 7  |
|                                                                                             | 8  |
| Using On-Board Help<br>On-board Help Topics of Interest                                     | 8  |
| Alarm Limit Settings                                                                        | 9  |
| Configure An Ethernet Port                                                                  | 9  |
| Backup Data                                                                                 | 1( |
|                                                                                             | 1( |
| Software Download                                                                           | 11 |
| Paths To Frequently Used Screens                                                            | 11 |
| Paths To Frequently Used Screens<br>Changing Printer Paper                                  | 12 |

## Example TLS-450PLUS Home Screen-1 Tank Monitored, 1 Warning

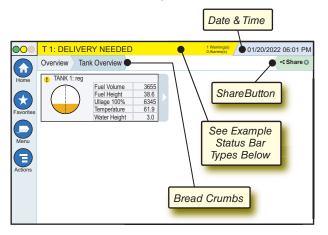

# 12/20/2012 06:01 PM System Date and Time

Setup Communication Ethernet Port S Bread Crumbs - Menu path to the current screen - touch a previous tab to return to that screen.

Share Icon - Touch to select either printing or emailing a copy of the current screen. If you have more than one printer configured you'll be prompted to choose a printer. NOTE: A number in parentheses indicates the number of print jobs sent to the printer and waiting to be printed.

# **TLS-450PLUS Front Panel Status Lights**

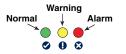

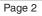

## **Example Status Bar Notifications**

SYSTEM STATUS

Power On to console and no

warnings or alarms from system.

PM 8: SETUP DATA WARNING Something needs to be

reviewed and/or assessed. In this state, touching the status/warning bar brings you to the Reports > Alarms > Active screen so you can see the cause of the warning. While in that screen, touching the status/warning bar again acknowledges the warning and shuts off the beeper.

#### L 10: FUEL ALARM

9 Warning(s) 1 Alarms(s) Something needs to be acted

upon immediately. In this state, touching the status/warning bar brings you to the Reports > Alarms > Active screen so you can see the cause of the alarm. While in that screen, touching the status/warning bar again acknowledges the alarm and shuts off the beeper.

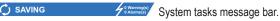

System Icons

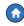

Home Screen Icon - Touch to navigate to the home screen. Default is the Tank Overview screen (shown at left).

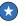

Favorites Screen Icon - Touch to setup/access your favorite screens and designate which screen will be the home (default) screen:

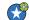

Touch to add the current screen to your Favorites list. You can have more than one Favorites screen up to a total of 6. If you want to delete a screen from your Favorites list, touch x next to that screen.

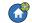

Touch to set the current screen as the home screen.

# System Icons (Continued)

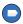

**Menu Icon** - Touch to access System Setup Menu, Reports, Diagnostics and other screens (Administrator assigned access).

Actions Icon - Touch to access Help. Touch the Help icon to open On-Board Help. Also, if the Shifts feature is set up, touching the Actions icon will display the Close Shift icon ③ which can be touched to close a shift.

Unrelated to the choices above, when entering data in any screen, a Red Circle may appear on the Actions icon to indicate that additional tasks can be performed on that screen.

**Field Name\*** An asterisk (\*) next to a field indicates you changed an entry for that field before you have accepted or saved the change in a dialog window.

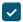

Touch to accept/save the entries you have made in a dialog window.

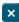

Touch to exit or cancel without saving any changed entries you may have made in a dialog window.

**Screen Dependent Icons** - The number in the circle under the Actions icon indicates the device you are viewing or setting up. Touching the circled number displays all of the similar devices in a row along the bottom of the screen (other tanks, ports, probes, etc.) that you have set up. Touching the circled number again hides the device icon row. A highlighted icon indicates the device you are viewing or setting up. Some of the device icons you may see are shown below:

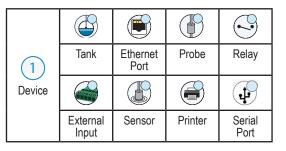

# **Security Login**

[If the console Security Feature is Enabled] - Touch the Login icon to open the login screen so you can login as a user.

| VEEDER-ROOT |         |        |  |  |
|-------------|---------|--------|--|--|
| Username:   |         |        |  |  |
| Password:   |         |        |  |  |
|             | Sign In | Cancel |  |  |

Once the screen above displays, log in to the system with your User Name and Password. NOTE: If you do not log in, you are only permitted to view system status screens and to print out end-user reports

**C**Logout Touch the Logout icon to log out of the console. NOTE: If the console is inactive for 15 minutes, the console will automatically log you out. You will need to log back in to access your user account.

## **Workflow Wizard**

Workflow Wizard is an application in the TLS-450PLUS that guides the user through the Veeder-Root recommended setup screens during the console's initial commissioning.

From the console's touch screen you access Workflow Wizard Setup by touching Menu>Setup>Workflow Wizard>Setup Workflow.

## TLS-450PLUS Comm Ports - Menu>Setup>Communication

Figure 1 illustrates the console's plug-in module locations. Input/output cables to the console's Comm Modules attach to connectors on each module's end plate, and are accessible through an opening in the base of the console.

Your console's Comm Port configuration will depend on features ordered. Slots 1-3 can be used for any combination of Comm Modules as per Table 1 on page 6.

Slots 4 and 5 are fixed Ethernet and USB ports as shown in the illustration of page 7.

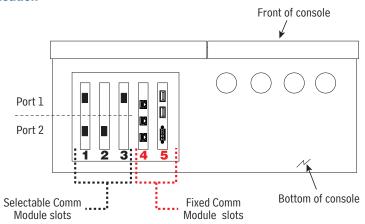

### Table 1 - Configurable (C) / Non-Configurable (NC) Ports For Selectable Comm Modules (Comm Bay Slots 1 - 3 Only)

|                                                                            |        | Slo       | ot 1      | Slo       | ot 2      | Slo  | ot 3 |
|----------------------------------------------------------------------------|--------|-----------|-----------|-----------|-----------|------|------|
|                                                                            | Comm   | Comm      |           | Port      |           | Port |      |
| Comm Module                                                                | Туре   | 1         | 2         | 1         | 2         | 1    | 2    |
| RS-232 Single Port (also EDIM, Satellite S-SAT and Satellite H-JBox apps.) |        | NC        | С         | NC        | С         | NC   | С    |
| RS-232 Dual Port (also EDIM, Satellite S-SAT and Satellite H-JBox apps.)*  | 7      | C         | С         | С         | С         |      |      |
| RS-485 Single Port                                                         | 7      | NC        | C         | NC        | C         | NC   | С    |
| RS-485 Dual Port*                                                          | Serial | C         | C         | С         | C         |      |      |
| RS-232/RS-485 Dual Port*                                                   | 7      | C (RS232) | C (RS485) | C (RS232) | C (RS485) |      |      |
| Tri-Comm                                                                   | 7      | С         | С         | С         | C         |      |      |
| SiteFax / Modem                                                            |        | NC        | С         | NC        |           | NC   | С    |
| CDIM                                                                       | DIM    | C         | NC        | С         | NC        |      |      |
| IFSF LON                                                                   | DIM    | C         | NC        | C         | NC        | C    | NC   |
| *An unclearable alarm will be posted if this Comm Module is in Slot 3.     |        |           |           |           |           |      |      |

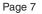

#### Port Assignments For Fixed Comm Modules In Comm Bay Slots 4 & 5

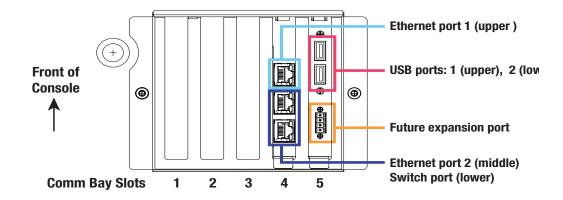

# Using On-Board Help

Note: On-board help applies to multiple console types - not all help features will apply to all consoles.

# Enter On-Board Help: 🖑 🗐 🖑 🝘

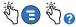

- Upon entering Help, the topic associated with the currently displayed screen will be visible. Repeatedly touch the side scroll bar up/down arrows to scroll through a topic. You can also drag and pan through a topic. Touch the 'X' in the right corner of the Help screen title bar to return to the screen you were viewing.
- To show or hide the help Table of Contents (TOC) pane on left side of screen - Touch the text (Show TOC or Hide TOC).
- To expand (<sup>(u)</sup>) or close (<sup>(w)</sup>) a book Touch the icon of the book once.
- To go to a topic (a) within a book touch the book topic.

- Touch the scroll bar, and either move your finger up (to scroll down) or move your finger down (to scroll up).
- · Repeatedly touch the scroll bar upper arrow to scroll up, or repeatedly touch the scroll bar down arrow to scroll down.

# **On-board Help Topics of Interest - Actions>Help**

- Understanding ATG -This help section explains the fundamentals of automatic tank gauges (ATG) as implemented by Veeder-Root.
- Configuration and Maintenance This help book discusses Comm Ports, Initial Console Setup Sequence, and Periodic Maintenance recommendations.
- Welcome (Help Intro), Screen Icons, On-Screen Key-boards, and Touchscreen navigation are essential help topics which you can view in the On-Board Help's Table of Contents.

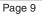

## Alarm Limit Settings - Menu>Setup>Tank>Limits

The diagram below shows the relative position of tank alarm (Limit) settings.

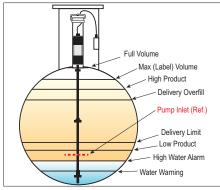

# Configure An Ethernet Port -Menu>Setup>Communication>Ethernet Port

| System Status       | 0 Warning(s)<br>0 Alarms(s)                                                                                        | 07/20/2023 08:01 AM                                                                                                    |
|---------------------|----------------------------------------------------------------------------------------------------|----------------------------------------------------------------------------------------------------|
| Setup Communication | Ethernet Port O                                                                                                    | < Share 🔾                                                                                                    |
| IP Address Type     | DYNAMIC <b>V</b>                                                                                                   |                                                                                                    |
| IP Address          | 10.2.4.96                                                                                                    |                                                                                                    |
| IP Subnet Mask      | 255.255.255.0                                                                                                    |                                                                                                    |
| IP Gateway Address  | 10.2.4.1                                                                                                    |                                                                                                    |
| IP Default Gateway  | Enabled O Disabled                                                                                                 |                                                                                                    |
| Primary DNS         | 10.20.77.5                                                                                                    |                                                                                                    |
|                     |                                                                                                    |                                                                                                    |
|                     | Setup Communication<br>IP Address Type<br>IP Address<br>IP Subnet Mask<br>IP Gateway Address<br>IP Default Gateway | System Status • Atumation   Setup Communication   IP Address Type   IP Address 10.2.4.96   IP Subnet Mask 255.255.255.0   IP Gateway Address 10.2.4.1   IP Default Gateway Enabled |

Selected Port

## Backup Data - Menu>Software Maintenance>DB Backup

| $\bigcirc \bigcirc \bigcirc$ | System Status                                              |            | 0 Warning(s)<br>0 Alarms(s)                  | 07/20/2022   | 09:10 AM  |
|------------------------------|------------------------------------------------------------|------------|----------------------------------------------|--------------|-----------|
|                              | Software Maintenance                                       | DB Backup  | $\rangle$                                    |              | < Share 🔾 |
| Home                         | Current Version<br>Available Version<br>Current Operations | int_ISD_r  | nain-a2a58b68c999.99<br>nain-a2a58b68c999.99 |              |           |
| Menu                         | Destination                                                | Select de  | stination device                             | •            |           |
| Actions                      | Version                                                    | Select a s | source to retrieve version                   | is available |           |
|                              |                                                            |            |                                              |              |           |

Insert your thumbdrive (minimum 4 GB) in a USB port and touch the down arrow in the Destination field to select the thumbdrive, then follow the on-screen instructions to backup TLS450PLUS data.

You should perform a DB Backup weekly.

# Software Version - Menu>Overview>About

| $\bullet \circ \bullet$ | System Status                                                                                                    | 0 Warning(s)<br>0 Alarms(s) 07/20/2022 09:30 AM |
|-------------------------|----------------------------------------------------------------------------------------------------|-------------------------------------------------|
|                         | Overview About                                                                                                    | < Share 🔾                                       |
| Home                    | Console Series # 8600<br>Software Part # 342004-001.gB230.4r71119                                                                                                    | Created Jul 10 2022 17:43:52                    |
| $(\star)$               | Hardware Description                                                                                                    | Value                                           |
| Favorites               | CPU S/N                                                                                                    | 1313008                                         |
|                         | CPU Board Type                                                                                                    | Type 32                                         |
|                         | iButton S/N                                                                                                    | 0000046756070b                                  |
| Menu                    | UNIVERSAL SENS MODULE (B1.S1) S/N                                                                                                    | 656641                                          |
|                         | Installed Features                                                                                                    |                                                 |
| Actions                 | ATG Functionality<br>Datalogger Functionality<br>Email Notification<br>Custom On-Board Help<br>Custom Alarms<br>Web Enabled<br>Extended Storage L2<br>Business Inventory Reconciliation |                                                 |

Touch **Actions>Help** from this screen for content information.

## Software Download - Menu>Software Maintenance> Download

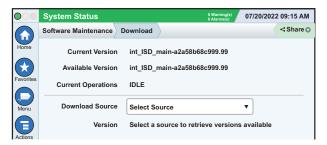

Insert your thumbdrive with software to be installed in a USB port and touch the down arrow in the Download Source field to select the thumb drive, then follow the on-screen instructions to begin the download. Once the download process has completed, you must activate the software.

## Paths To Frequently Used Screens Alarm Definitions -Actions>Help>Show TOC>Home>Troubleshooting> Alarms and Warnings Viewing Custom Alarm Labels -Menu>Setup>Custom Alarms>View **Configure A Printer -**Menu>Setup>Printers Manual Delivery -Menu>Reports>Delivery>Manual Delivery Entering A New Email Recipient -Menu>Setup>Automatic Events>Address Book Set Date and Time -Menu>Setup>Date and Time

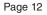

### Paths To Frequently Used Screens - Continued

#### Ticketed Delivery -Menu>Reports>Delivery>Ticketed Delivery

Upgrade Features -Menu>Software Maintenance>Upgrade Features

Using The On-Screen Keyboard -Actions>Help>Show TOC>Home>How To Use On-Screen Keyboard

View Delivery History -Menu>Reports>Delivery>Last Delivery

View Reports -Menu>Reports

View Help From Any Screen -Actions>Help

## **Changing Printer Paper**

Swing down the printer cover (1) and push the paper feed release lever (2) down. Remove the roll of paper. Insert the roll into the paper tray with the end of the paper tail facing you from the bottom of the roll. Pull the tail out and push the tail under the black paper feed roller until it exits above the feed roller (3). Push lever (2) up.

Touch the Share icon, then the Print icon to advance the paper a few lines and verify the paper is feeding correctly. Close the printer cover (1).

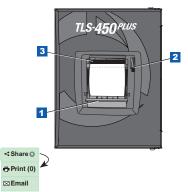

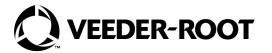

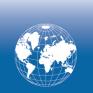

For technical support, sales or other assistance, please visit: veeder.com